## Image Edit: Object Map Creation Exercise 31

As discussed in Exercise 13: Volume Render Advanced Controls, object maps are special image files that are used in Analyze to partition and identify structures as belonging to a particular segmented object. This exercise will demonstrate how to create an object map containing manually segmented objects.

- 1. Load the **MRI\_3D\_Head.avw** data set from the **\$:\BIR\images\TutorialData** directory.
- 2. Open the **Image Edit** module (**Segment > Image Edit**).
- 3. Choose **File > Create Object Map**. The Objects window (**View > Objects**) will automatically be returned (figure 1).
- 4. Click **Add Object** to create a new empty object (Object\_2).
- 5. Change **Name** from **Object\_2** to **Brain**. Click **Done** to dismiss the Objects window.
- 6. Use the slider bar to move to **Slice 122**.
- 7. At the bottom of the main **Image Edit** window, set **Change** to **Object Map** and choose **Brain** from the **Defined Object** drop-down menu.
- 8. Select the **Auto Trace** tool; the Image Edit window will automatically update to display Auto Trace parameters (figure 2).
- 9. Position the cursor near the center of the brain and click to set a seed point. Use the double-ended slider bar at the bottom of the window to adjust the threshold range until a reasonable trace of the brain is obtained. A threshold **minimum** of **34** and **maximum** of **129** works well for this data set.
- 

OTUP

- 10. Select the **Delayed Flood Fill** tool and place a fill point inside the auto-traced region (click inside the region).
- 11. Select the **Auto Trace** tool again.
- 12. Click **Apply & Advance**. The next slice will appear in the image display (the slice number is displayed in the lower left corner).

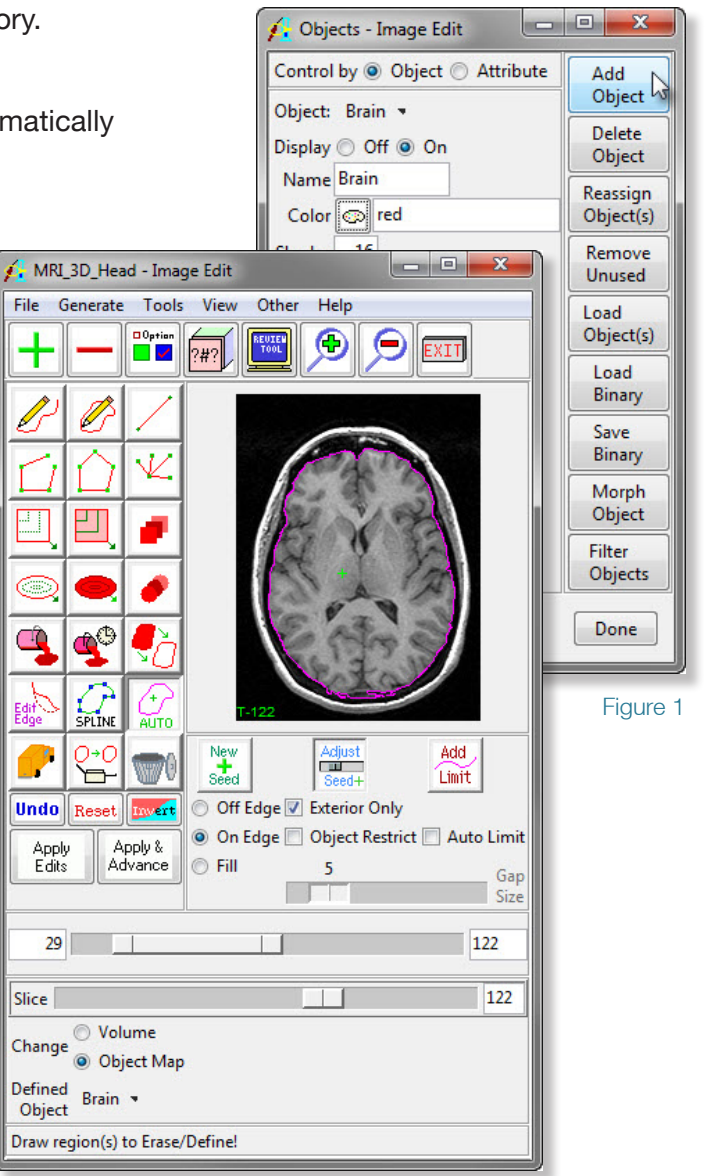

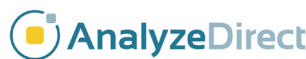

Figure 2

## Image Edit: Object Map Creation

## Exercise 31

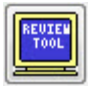

- 13. View the edited object map by opening the **Edit Review Tool** (**Tools > Edit Review**).
- *note* If you did not set the 'Change' option to Object Map (step 7) the defined region will appear black in the Edit Review tool.
	- 14. Select the **Previous** option in the Edit Review tool. The change can also be viewed by selecting the **Coronal** option (figure 3).
	- 15. With the **Auto Trace** tool selected, continue to segment slices by clicking **Apply & Advance** in the main Image Edit window. Segment the brain on **20 slices** (to slice 142).
- *note* If the auto trace does not apply to a slice, or leaks to unwanted structures, try the following: 1) adjust the threshold range, 2) draw a limit after selecting the 'Add Limit' button, or 3) turn on the 'Auto Limit' option and adjust the 'Gap Size'. Additionally, the auto trace can be adjusted on a slice by moving the seed point with the 'Move' button selected.
	- 16. To save the created object map for use in other Analyze modules, choose **File > Save Object Map**. Save the object map as **xxx** mybrain.obj (where 'xxx' are your initials).
	- 17. Close all windows before moving to the next exercise.

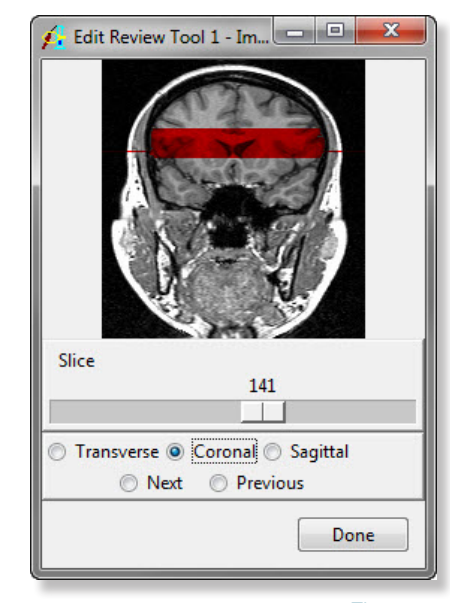

Figure 3

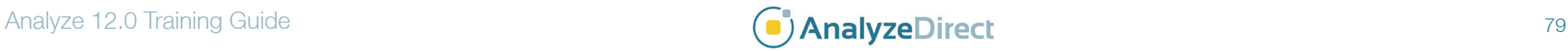